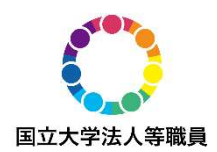

# オンライン説明会参加にあたって

### 1. 説明会への参加方法

### 1-1. URLを使ってPC (Webブラウザ) から参加する方法

① HPに記載されている「参加URLはこちら」をクリックすると、以下の画面になります

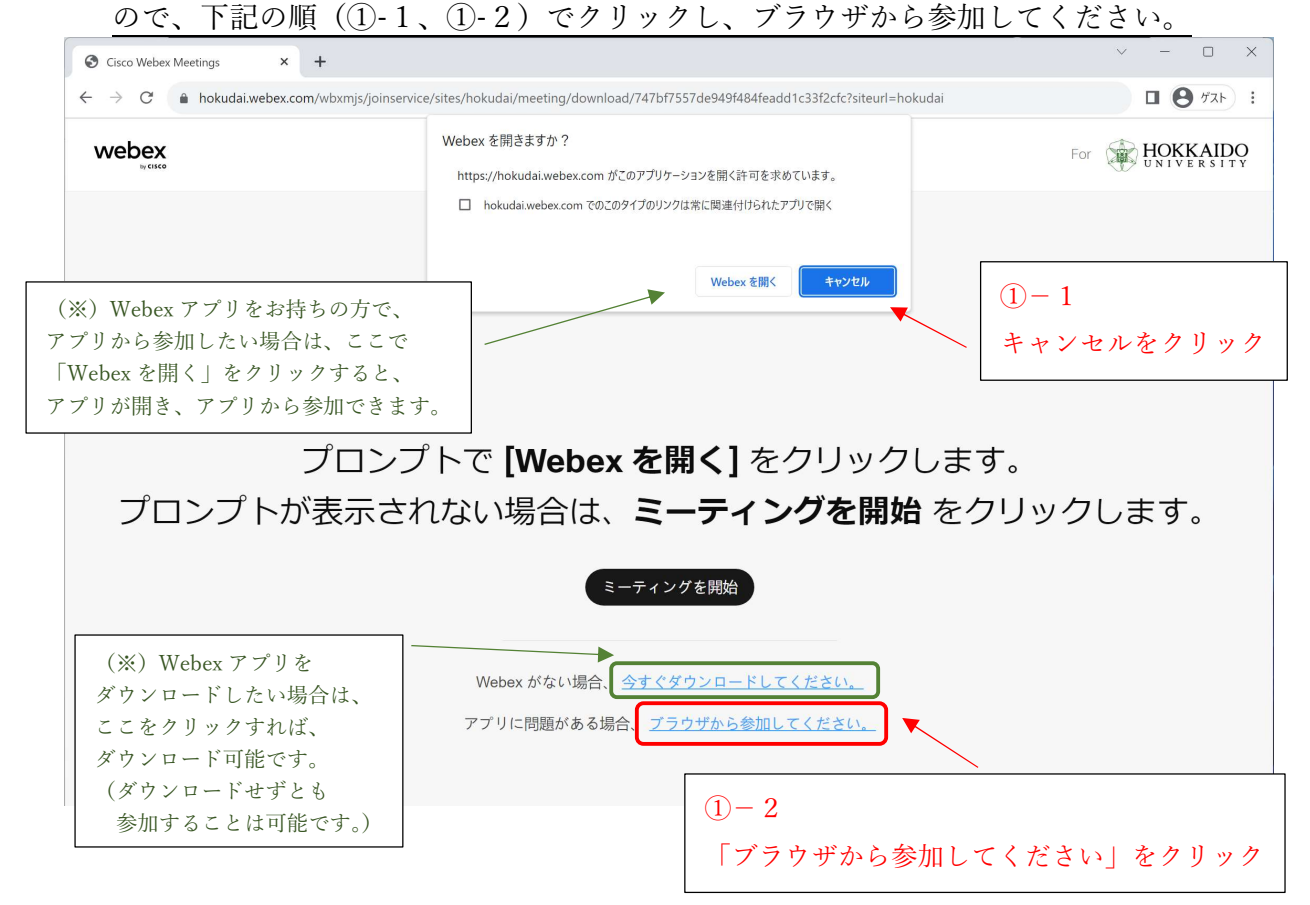

#### ②名前とメールアドレスを入力し、「次へ」をクリック

※お好きな名前、メールアドレスで構いませんが、名前は他の参加者からも見える場合があります。

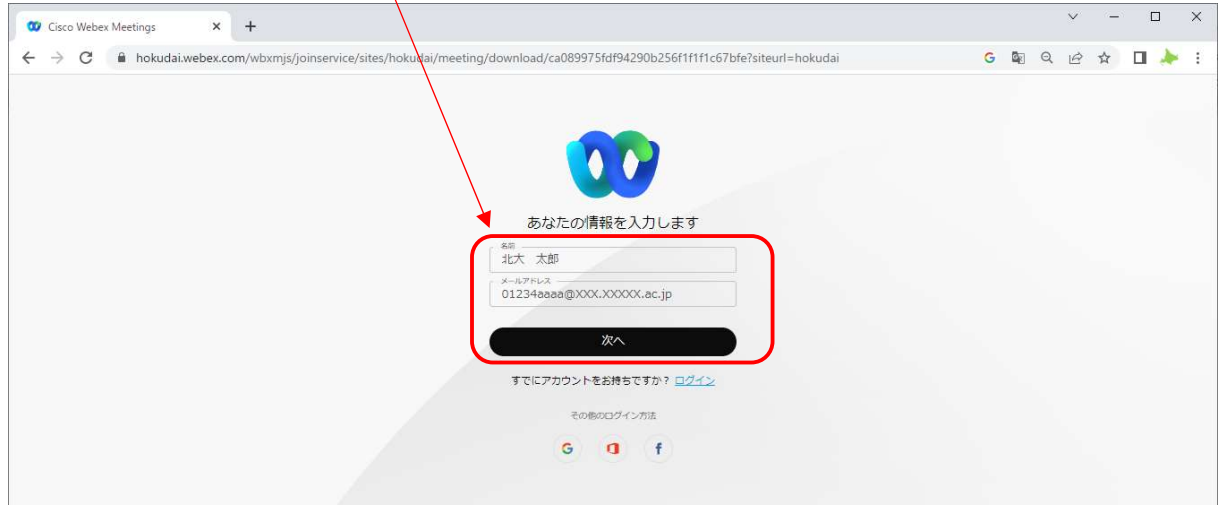

### ③音声の接続等を確認のうえ許可し、「ウェビナーに参加する」をクリック

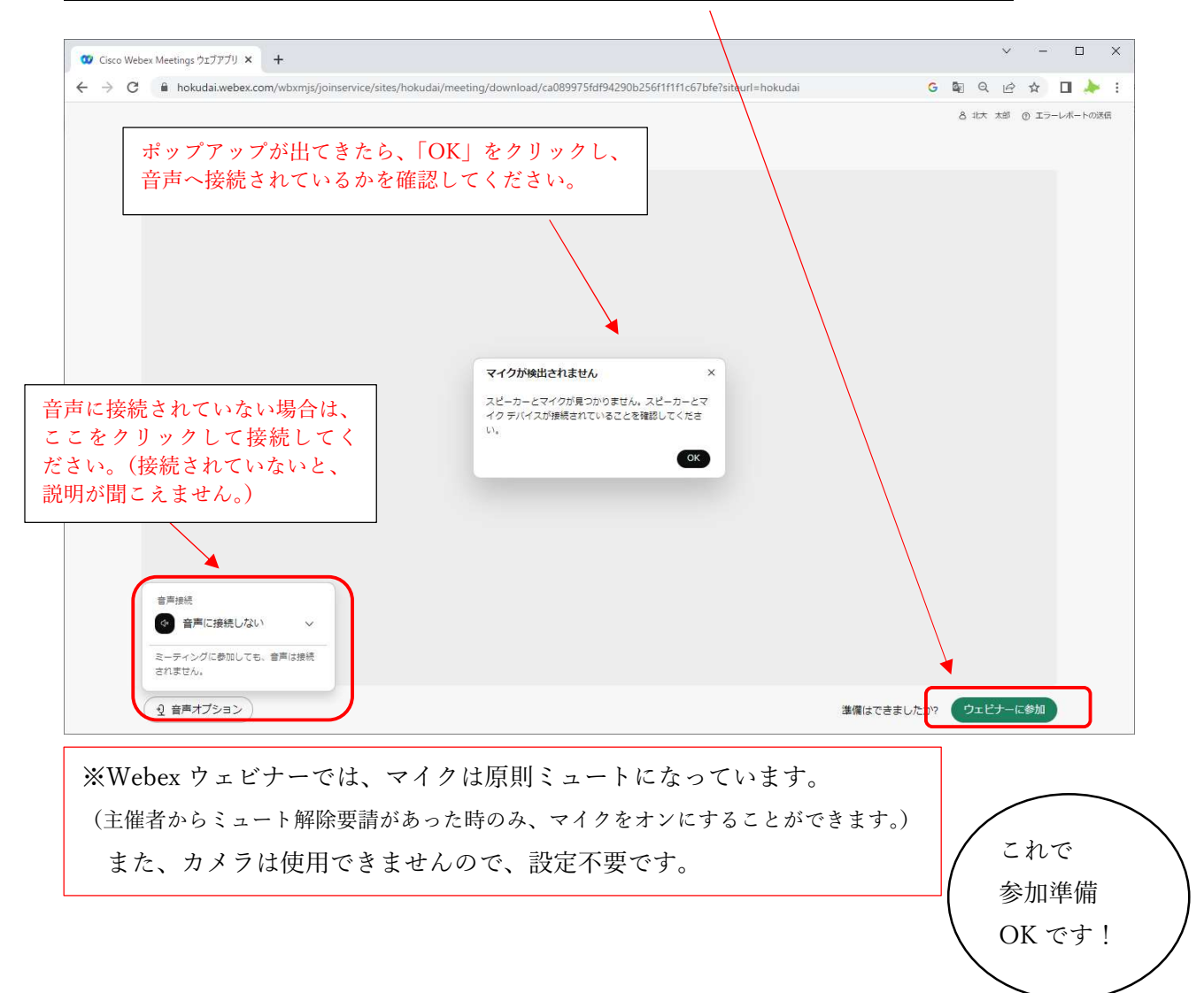

### 1-2. URLを使ってスマートフォンから参加する方法

スマートフォンで、URLをクリックすると、以下の左上(①)の画面になります。 (※Webexのアプリをダウンロードしていない場合。

※アプリを既にダウンロード済の場合は、アプリが自動で開かれます。)

以下の①~④の順に沿ってクリックのうえ、参加してください。

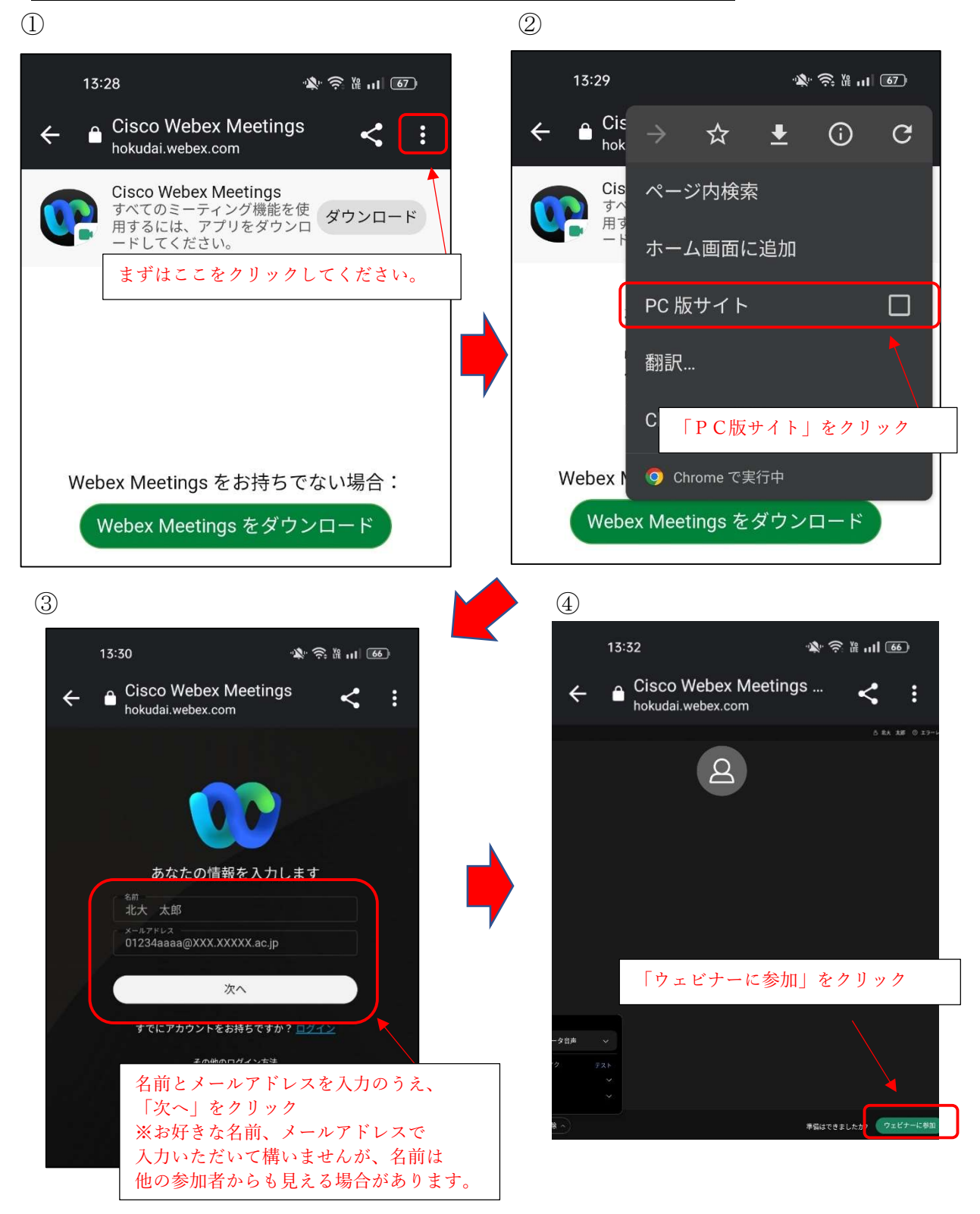

3 / 5

#### ※画面が途切れて見えづらい場合には、以下の方法で、フルスクリーン表示に 変更してください。

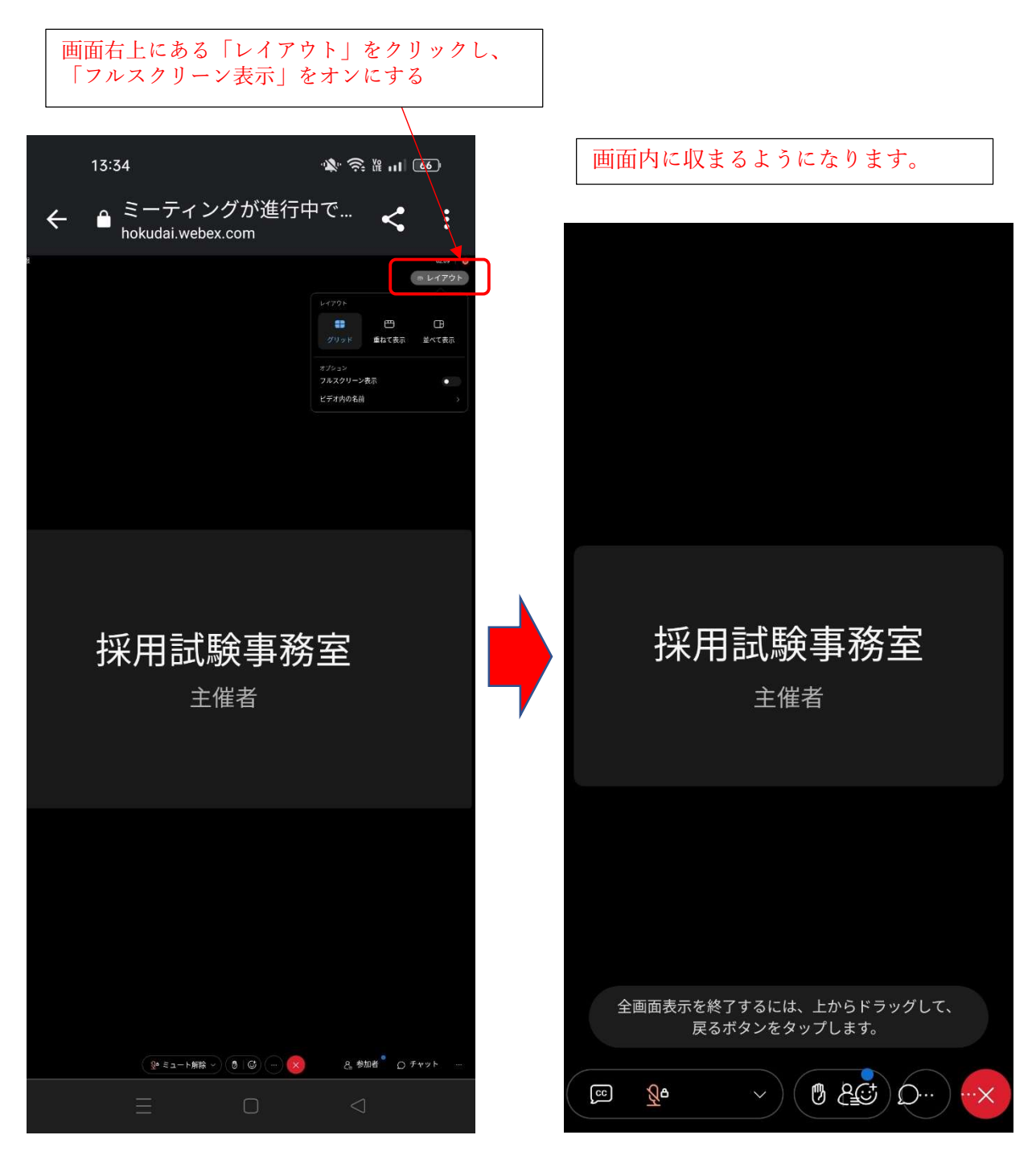

※なお、Webexのアプリをダウンロードしたうえで、 アプリから参加いただいても構いません。

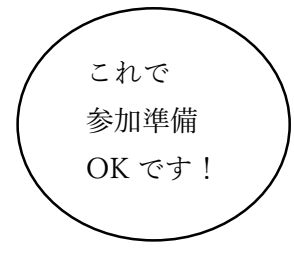

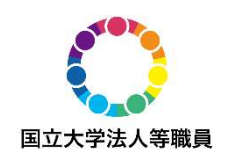

# 2.注意事項

- (1)音声が聞こえない場合
	- ●「音声に接続」がされているかを確認してください。 接続されていない場合は、画面上に表示されている「音声に接続」などの 表示をクリックして、音声の接続を試してください。
	- ●イヤホンやヘッドホンを着用している場合は、ワイヤレスイヤホンであれば Bluetooth等の接続に不具合がある可能性があるので、確認してください。 イヤホンやヘッドホンの接続で解決できなければ、スピーカーで音声を聞け るか試していただき、聞こえる方法にて接続をお願いします。
	- ●説明会への参加にあたって、マイクは原則ミュートになっています。
- (2)映像が確認できない場合
	- ●一度退室してから、再度入室することを試してください。
	- ●入退室を繰り返しても解決しなければ、別端末を使用してください。
- (3)その他
	- ●参加中に接続が切れてしまった場合は、再度URL等からアクセスして参加して ください。
	- ●参加中に何度も接続が切れてしまう場合は、接続環境を確認し、適切な環境 に移動してください。
	- ●本説明会については、採用活動に直結するものではございません。
	- ●本説明会については、今後の広報活動等の参考とするため、当日の様子を 録音・録画させていただきますので、あらかじめご了承ください。

#### その他、参加中にトラブルがあった場合は、下記連絡先にお問い合わせください。

【当日の連絡先電話番号】 北海道地区国立大学法人等職員統一採用試験実施委員会採用試験事務室 011-706-2019